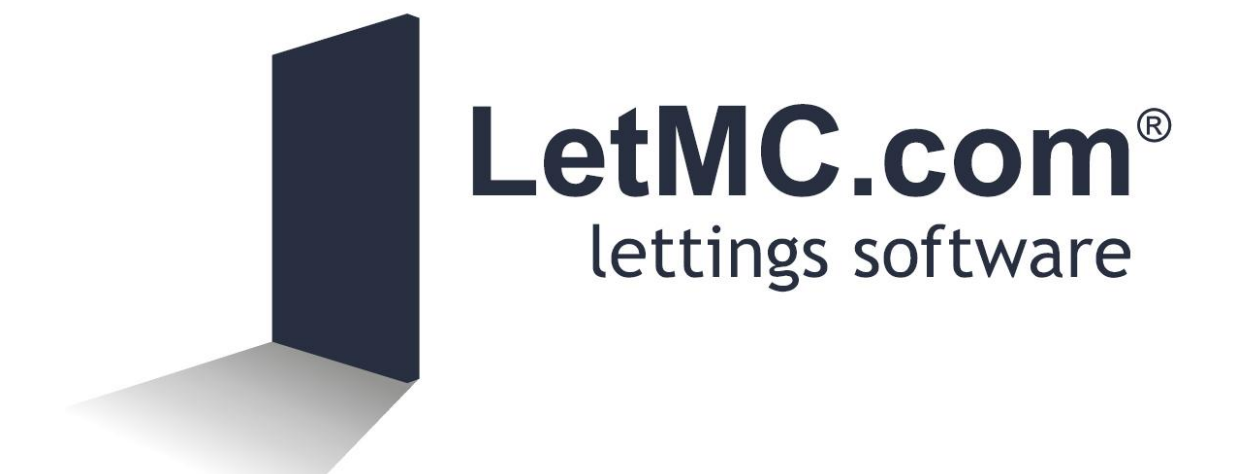

# **Adding Properties**

*(Tantum eruditi sunt liberi)*

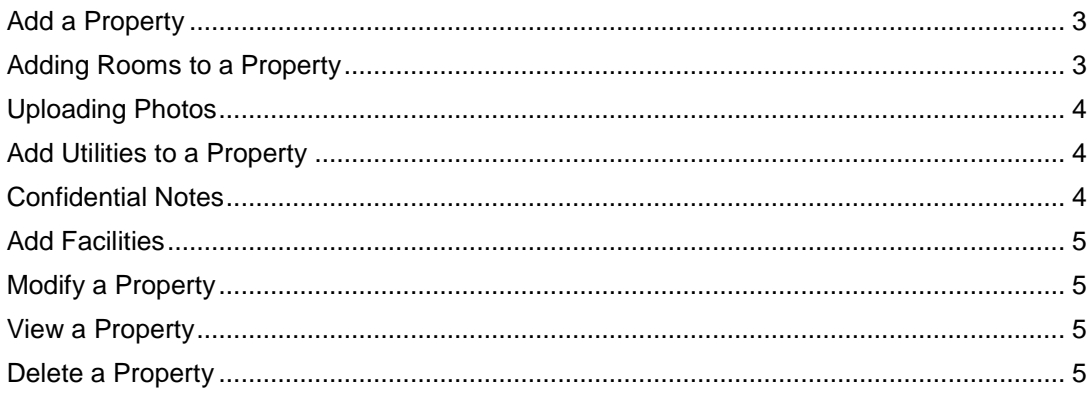

# <span id="page-2-0"></span>**Add a Property**

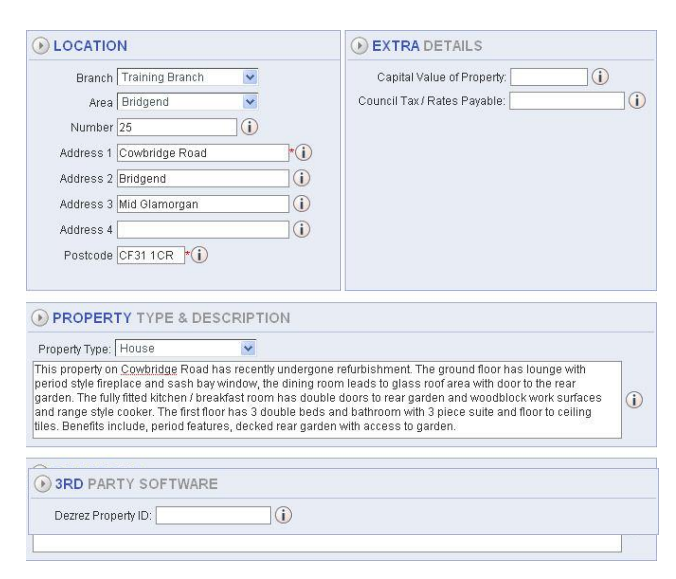

#### Add Dezrez ID if using this software

When complete Click the **Next action button**.

### <span id="page-2-1"></span>**Adding Rooms to a Property**

 $\sim$ 

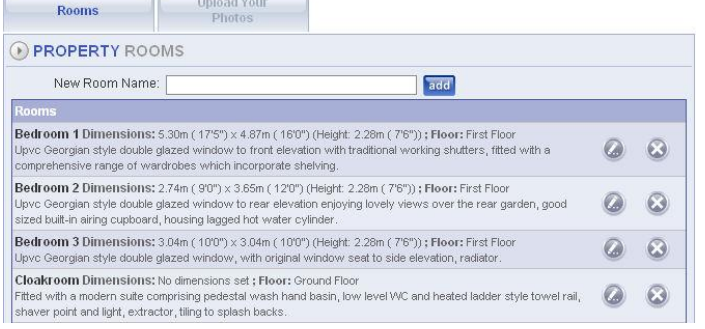

The first screen in Add a Property will require Location details:

- $\triangleright$  Area
- $\triangleright$  Branch
- > Full Address
- Capital Value (Optional)
- ▶ Council Tax (Optional)
- $\triangleright$  Property Type:

### Description:

A full and comprehensive description, as this will be used on all the marketing features and uploads to property portals.

Directions: Add directions to the property

> In the Rooms screen enter the name of the room and click **Add**. You will now need to select the edit button to enter the details of the room.

Enter a description taking in any special features that the room may have, from the drop down menu select the floor that the room is located on and finally add the room dimensions. The dimensions can be added entered in both imperial and metric, this should be denoted by using the drop down menu. When you have all dimensions added click on the Assign button and whichever way you have entered the dimensions they will be converted to show both imperial and metric, click ok to finish. Continue with this process until you have edited all rooms.

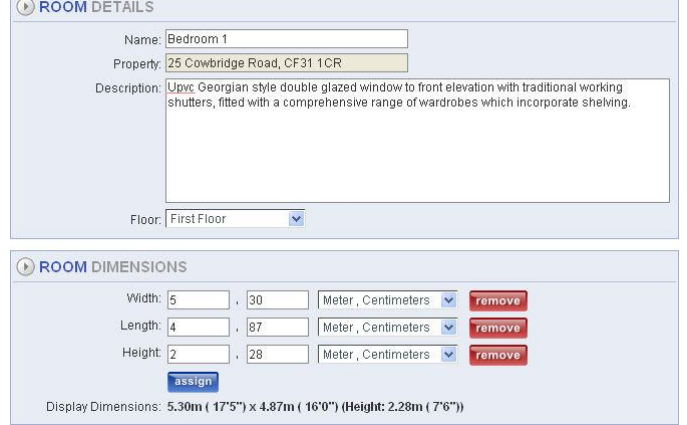

When saved, the rooms will list in alphabetical order.

# <span id="page-3-0"></span>**Uploading Photos**

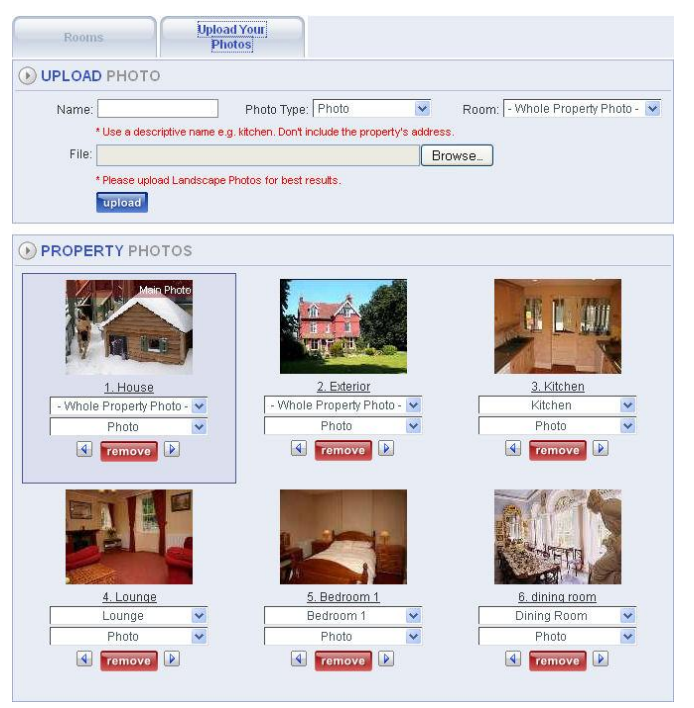

Select the **Upload Your Photos** tab. Enter a name for the photo (mandatory), select Photo type and from the room drop down menu then finally select the room. This will link all details together.

Click on the Browse button to search for your photos on your pc. When you have loaded them into the system (you should see the location in the File text box) click upload. Continue until you have all the photos you want uploaded. You will notice that photo 1 is designated the Main photo if you require another photo to be the main picture; from the other photos select which one is to be the main photo and move it to the number 1 position by using the arrows (this will be the main photo for Window display, property list and brochure.

Photos must be in the format of; .jpg, .bmp, or .png. When finished uploading photos click **Next**.

## a GAS Has Gas Supply Meter Serial Number 121314 Location of Meter / Meter located in meter box on side wall of house<br>Stoptap To turn gas supply off turn handle below meter 90degrees clockwise  $\overline{0}$ **O** WATER Has Water Meter  $\Box$ Location of Meter / Water Stop tap located under the Kitchen sink  $\odot$ Stoptap **ELECTRICITY** Has Electricity Supply Meter 1 Serial Number 536353 Location of Meter / Meter located in meter box on side wall of house<br>Fuse box To switch off Electricity supply pull handle on meter down  $\odot$

On the next screen enter all utilities. Enter all electricity meters if it is a multi flat property. This screen does have the capacity for you to enter up to 5 electricity meters. Where possible enter meter and stop tap details. This will be of use especially if needed in an emergency. Click **Next**.

#### <span id="page-3-2"></span>**Confidential Notes**

<span id="page-3-1"></span>**Add Utilities to a Property**

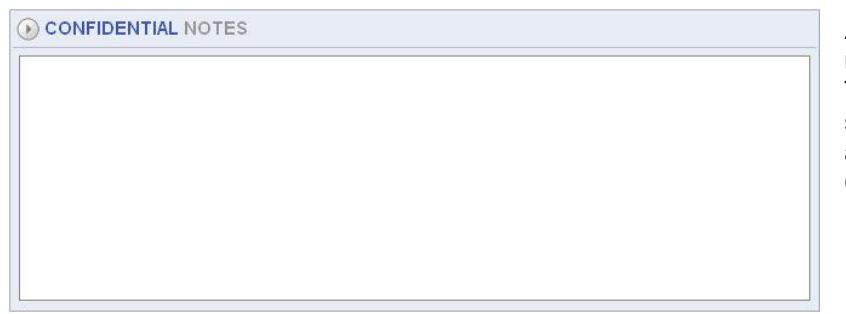

Add any confidential notes as required. These notes will only be seen by staff members and not by anyone else. Click **Next**.

4

# <span id="page-4-0"></span>**Add Facilities**

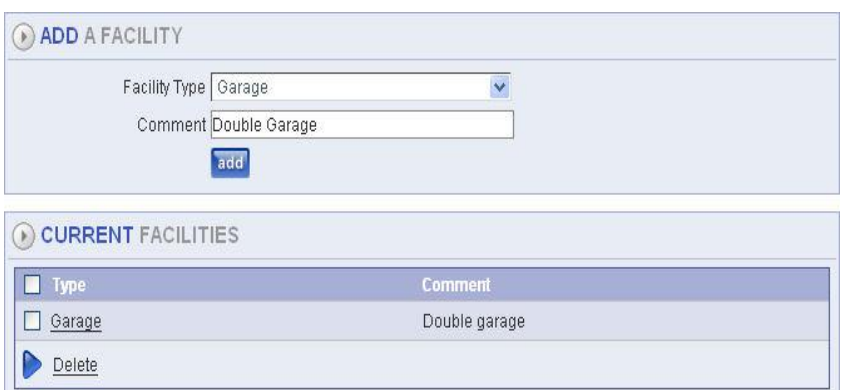

Add what facilities the property has i.e. Garage from the drop down menu and if required add a comment: i.e. Double Garage. If the facility you want to add is not in the list go to Control Panel/ Object Types /Facility types and add the facilities you want. Continue with all

facilities until complete. Click on the **Finish** action button to exit the screen. The property is now added onto the system.

# <span id="page-4-1"></span>**Modify a Property**

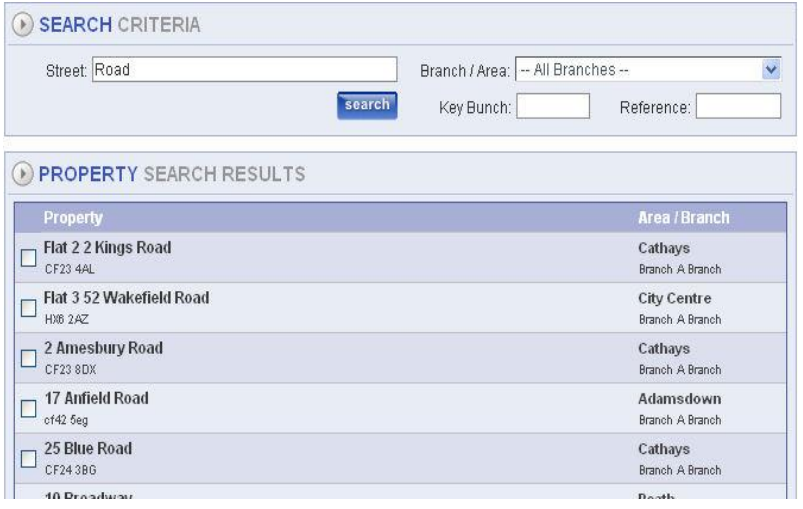

By selecting the Modify a Property option you will need to search for the property to modify. Search criteria is by:

- $\triangleright$  All Branches
- $\triangleright$  Single Branch
- $\triangleright$  Area

If you searched by all branches you will see that on the right hand side of the search screen will be a list of area and branch that the property is listed with. The search results are restricted to 150 properties. If the restriction is

exceeded the title advises the user of the restriction and the total number of matches. When the property is located you will go through the same screens as in adding in a property. From here you will be able to change or add details of the property selected.

## <span id="page-4-2"></span>**View a Property**

Search for the property as in Modify when chosen you will be able to view all details of the selected property. Once again you will step through the same screens as in Modify, but this time no amendments can be made to the property details. All you can do is view the details.

## <span id="page-4-3"></span>**Delete a Property**

After search and selecting the required property then selecting Delete a Property you will be able to delete the property from system; this is providing it has not been linked to anything within the system. For example; if a property has been linked to a landlord it cannot be deleted.

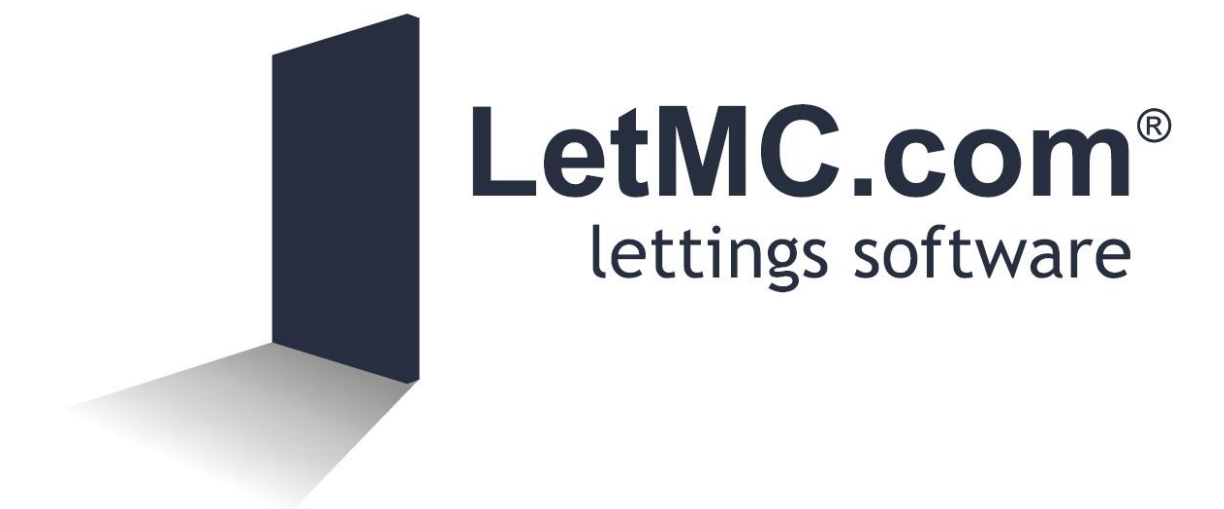